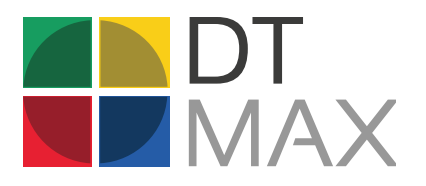

# **GUIDE ÉCLAIR** T1, T2, T3, T5013

## INTRODUCTION

DT Max comprend les produits suivants : **T1, T2, T3, T5013.**

Choisissez l'année d'imposition et sélectionnez le programme souhaité.

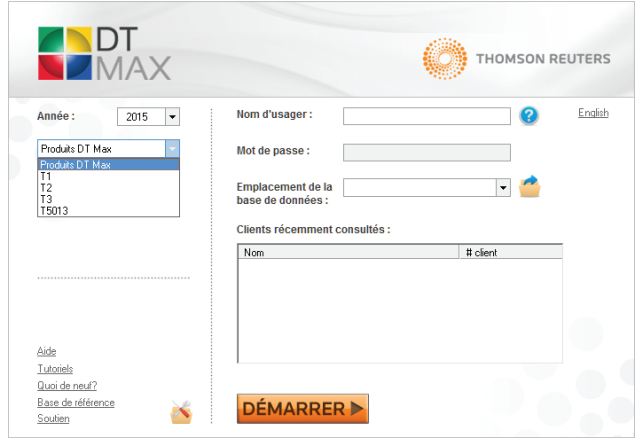

#### INSTALLEZ ET ACTIVEZ VOTRE CODE DE LICENCE

Pour installer et activer votre code de licence, sélectionnez le **menu Outils > Installez le code de licence**.

Saisissez votre Nom du détenteur de licence, le Numéro de TED du détenteur ainsi que le Code de licence, exactement tels qu'ils figurent sur la lettre ou dans le courriel que vous avez reçu.

Cochez la case pour indiquer que vous avez lu et accepté les termes du contrat de licence. Cliquez ensuite le bouton **« Activer le code de licence »**; ceci complétera l'activation.

Pour tous les programmes, DT Max comprend les trois écrans représentés par les onglets :

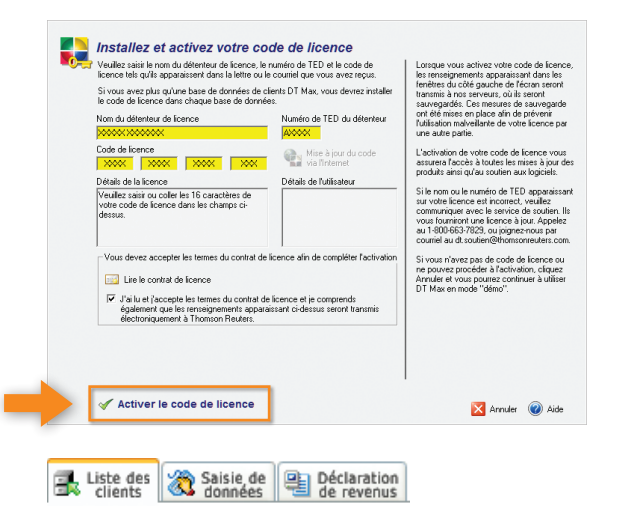

# LISTE DES CLIENTS

La liste des clients est l'endroit où se trouve l'ensemble des clients de votre base de données.

#### AJOUTER UN NOUVEAU CLIENT

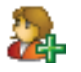

Pour ajouter un nouveau client dans la T1, cliquez sur cet icône ou appuyez sur la touche **[F3]**.

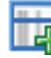

Cliquez sur cet icône pour ajouter un nouveau client dans les programmes T2, T3 et T5013 ou appuyez sur la touche **[F3]**.

#### PERSONNALISATION

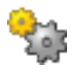

Afin de personnaliser la liste des clients, cliquez sur cet icône ou allez dans le menu **« Préférences »** et choisissez l'option **« Paramètres de la liste des clients »**. Dans la fenêtre **« Colonnes à montrer dans la liste des clients »** choisissez les éléments que vous voulez ajouter à la liste des clients.

#### **TRIAGE**

Vous pouvez choisir de quelle façon vos clients seront triés dans la liste, en cliquant sur le titre de l'onglet désiré.

#### **OPTIONS DE TRIAGE POUR LA T1**

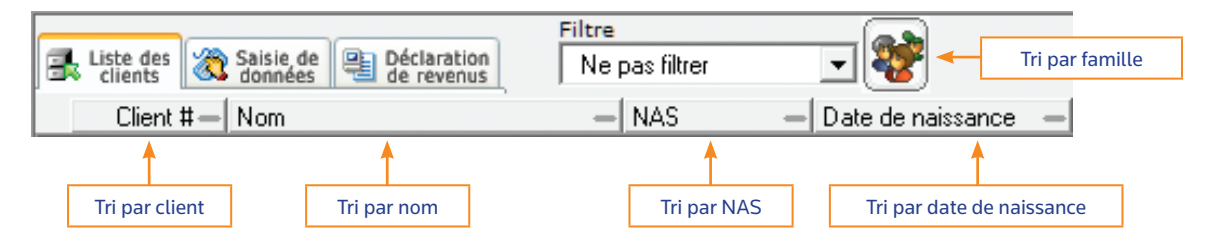

Les options de triage pour les programmes T2, T3 et T5013 sont les suivantes : par numéro de client, par nom ou par fin d'exercice.

#### RECHERCHE DANS LA LISTE DES CLIENTS

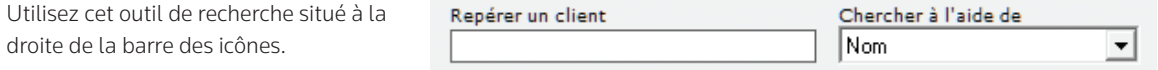

# SAISIE DE DONNÉES

L'onglet « Saisie de données » est l'endroit où vous saisissez toutes les informations requises pour compléter la déclaration de votre client.

### LES SECTIONS VOIERAPIDE

Dans DT Max, les mots-clés sont regroupés en sections appelées VoieRapide. Lorsque le mode VoieRapide est activé, les mots-clés inclus aux sections sélectionnées s'affichent. Saisissez seulement les informations relatives aux mots-clés pertinents à votre client. Laissez en blanc les mots-clés non pertinents.

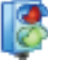

Cliquez sur cet icône pour activer ou désactiver le mode VoieRapide

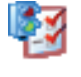

Cliquez sur cet icône pour afficher le Profil de client VoieRapide afin d'ajouter d'autres sections ou d'enlever certaines sections choisies.

## LES FAÇONS D'AJOUTER UN MOT-CLÉ

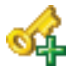

Pour ajouter un nouveau mot-clé, cliquez sur cet icône ou appuyez sur la touche **[F11]**.

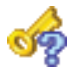

Cliquez sur cet icône ou appuyez sur la touche **[F8]** pour effectuer une recherche de mot clé par sujet, numéro de ligne sur la déclaration, formulaire ou par ordre alphabétique de mot-clé.

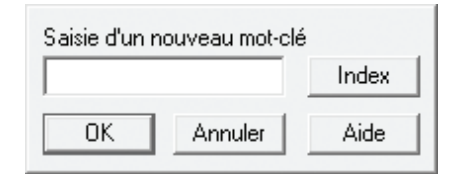

Note : Si vous êtes en mode VoieRapide, l'ajout d'un nouveau mot-clé affichera automatiquement la section VoieRapide correspondante.

- Types de messages
- Erreur qui empêche les calculs
- Erreur qui empêche la production
- A Avertissement
- Mot-clé étiqueté "Pour révision"

#### ERREURS ET AVERTISSEMENTS

Validez si la saisie ne comporte pas d'erreurs en cliquant sur  $\left| \cdot \right|$  et prenez le temps de réviser les messages d'erreurs et d'avertissements pour le client.

## GROUPES DE MOTS-CLÉS

Chaque groupe de mots-clés est identifié par le symbole à la gauche du mot-clé. Les groupes de mots-clés permettent de rassembler les mots-clés associés à un même élément. Chaque groupe de motsclés est constitué d'un mot-clé principal et de mots-clés secondaires. Le calcul de la déclaration ne peut être effectué si le mot-clé principal d'un groupe est laissé en blanc.

Il existe également des groupes à l'intérieur d'autres groupes. Par exemple, le groupe **Depense-Auto** existe au sein du groupe **Affaires**. Ils sont identifiés par le symbole [+] à la gauche.

a

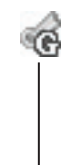

Lorsqu'un groupe est ouvert, une ligne pointillée figure à la gauche de tous les mots-clés pouvant être utilisés dans ce groupe.

Lorsque vous aurez utilisé tous les mots-clés nécessaires au sein de ce groupe, celui-ci pourra alors être fermé. Lorsque le groupe est fermé, la ligne pointillée est remplacée par une ligne pleine, affichant seulement les mots-clés utilisés. Pour ouvrir ou fermer un groupe, utilisez l'une des trois méthodes suivantes :

- **1.** Cliquez sur la ligne pointillée ou la ligne pleine, selon le cas.
- **2.** Appuyez sur la touche **[F6]** du clavier.
- **3.** Placez votre curseur sur l'un des mots-clés du groupe et choisissez Ouvrir ou Fermer le groupe du menu du bouton droit de votre souris.

## AFFICHAGE À DROITE

L'affichage du côté droit est une caractéristique unique à DT Max qui vous permet d'avoir un comparatif en temps réel durant la saisie de données de votre client. Vous pouvez afficher entre autres :

- Les données de l'année précédente
- Les montants reportés de l'année précédente ou les montants reportés à l'année suivante
- Les données du conjoint (T1)
- Les données d'un autre client ou d'un plan
- Les feuillets d'impôt téléchargés de Revenu Québec ou de l'ARC (T1)
- Les modèles de saisie de données

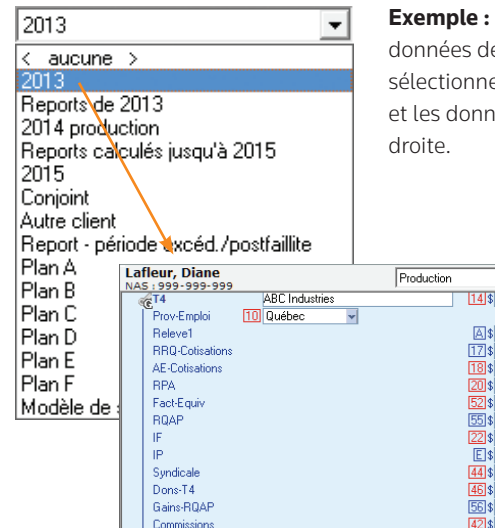

**le** : Pour afficher les s de l'année précédente, nnez l'année précédente onnées s'afficheront à

32 673,60

33 673.60

1.561.48

499,91

312,00

425.00

188.24

1850.00

1956,00

490,00

 $215.00$ 

33 673,60

2010,00

A<sub>\$</sub>

18 \$

20

52)\$

 $E$ 

46 \$

 $\boxed{\blacksquare}$  2013

32 673,60

33 673.60

1538.85

496.64

312,00

 $425 \text{ m}$ 

188.24

1.850.00

1956,00

490,00  $215,00$ 

33 673,60

2010,00

# DÉCLARATION DE REVENUS

L'onglet « Déclaration de revenus » est l'endroit où vous pouvez visualiser les résultats obtenus lors du traitement de l'information préalablement saisie.

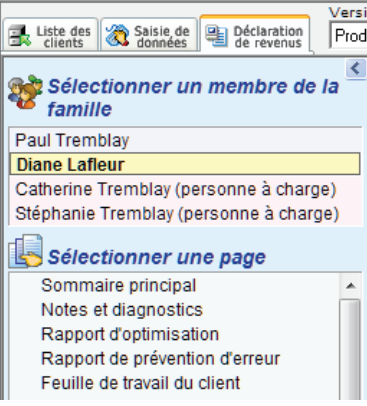

## CALCULER LA DÉCLARATION

Prenez l'habitude de calculer le dossier du client en passant par le menu **Outils > Recalculer ce client** ou en appuyant sur les touches **[ALT+F9]**. Il est important de toujours recalculer une déclaration en procédant de la même façon, surtout si des modifications ont été apportées à la saisie de données après le calcul initial.

## VÉRIFICATION APRÈS LE CALCUL DE LA DÉCLARATION

Consultez également les pages **Notes et Diagnostics**, **Rapport d'optimisation (T1)** ainsi que **Rapport de prévention d'erreur (T1)**, afin de vous assurer qu'aucun changement ne devrait être apporté à la déclaration avant la transmission.

#### IMPRESSION

Lorsque la déclaration est complétée, cliquez sur l'icône approprié pour imprimer. Il y a trois façons de procéder :

- Sauvegarder en PDF
- Sélectionner les pages à imprimer
- Imprimer la production

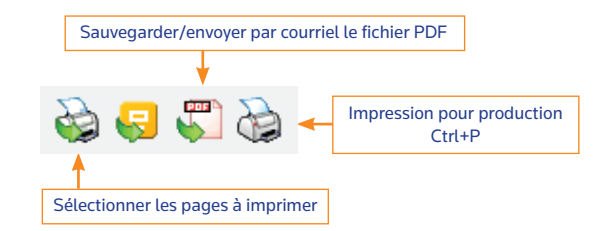

## FONCTION « SOURCE RAPIDE » (ALLER À LA SOURCE) ET FONCTION DE RÉVISION DES CHAMPS

La fonction **« Source rapide »** de DT Max vous permet de retracer la source à partir de n'importe quelle ligne de la déclaration de revenus, d'une annexe ou d'un formulaire, en cliquant avec le bouton droit de la souris.

L'option **« Aller à la source »** vous permet de retracer la source originale d'un montant.

L'option **« Mots-clés sources »** vous permet d'afficher la liste des mots-clés reliés à ce champ dans un formulaire ou annexe.

L'option **« Aide pour ce champ »** vous permet de consulter les guides fédéraux et provinciaux pour cette ligne ou ce champ.

La fonction de révision des champs vous permet d' **« Étiqueter »** les champs de la déclaration.

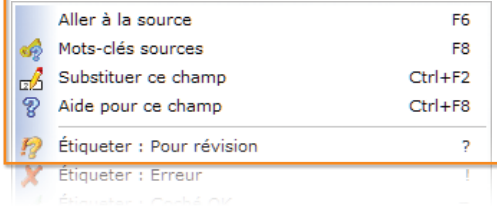

# MENU PRÉFÉRENCES

Le menu Préférences est l'endroit où vous pouvez configurer DT Max. Vous devez les configurer au début de chaque année.

Rappel : À chaque fois que vous faites des modifications dans le menu Préférences, il est important de toujours recalculer la déclaration en passant par le menu **Outils > Recalculer ce client** ou en appuyant sur les touches **[ALT+F9]**.

#### IDENTIFICATION

Dans cette section, entrez vos informations d'identification en tant que préparateur d'impôt.

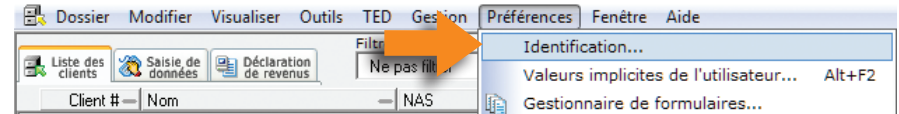

Note : Ces renseignements s'afficheront automatiquement pour tous vos clients aux endroits prévus sur les déclarations de revenus et les formulaires d'autorisation, s'il y a lieu.

#### VALEURS IMPLICITES DE L'UTILISATEUR

Dans cette section, vous pouvez choisir les valeurs implicites qui s'appliqueront pour tous vos clients.

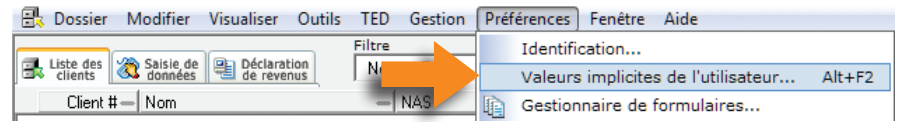

Grâce à cette section, DT Max remplira automatiquement certains champs de la déclaration pour vos clients. Les valeurs implicites peuvent être modifiées en utilisant le mot-clé approprié dans le dossier du client.

#### GESTIONNAIRE DE FORMULAIRES

Le gestionnaire de formulaires est l'endroit où vous déterminez quels formulaires seront imprimés lorsque vous imprimerez la déclaration de revenus de votre client. Pour accéder au Gestionnaire de formulaires, allez dans le menu **Préférences > Gestionnaire de formulaires**.

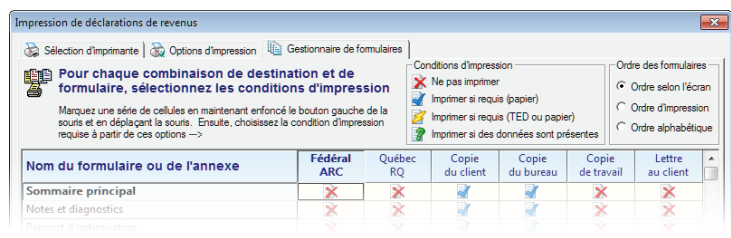

# MENU AIDE

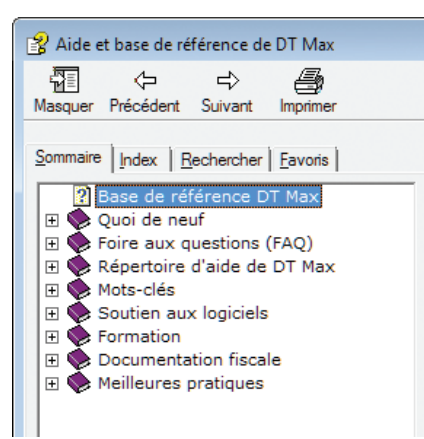

## BASE DE RÉFÉRENCE

Accédez à la base de référence de DT Max en cliquant sur le **menu Aide > Base de référence**. Vous y trouverez une panoplie d'informations supplémentaires, telles que :

- Les modifications dans chaque version du programme (voir Quoi de neuf)
- Les questions courantes (voir Foire aux questions)
- Les outils de formation (voir Formation)
- La documentation fiscale (guides Gouvernementaux)

# REPÉRER LES MISES À JOUR

L'option **« Repérer les mises à jour du programme »** du menu Aide vous permet de :

- Repérer immédiatement les mises à jour
- Activer le repérage automatique
- Sélectionnez les programmes à mettre à jour

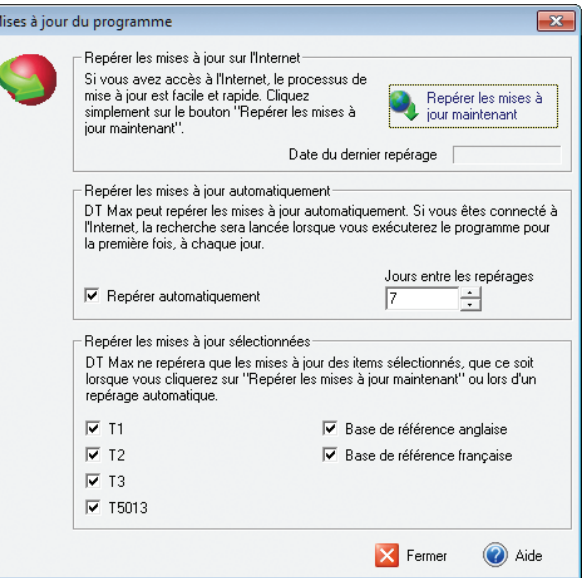

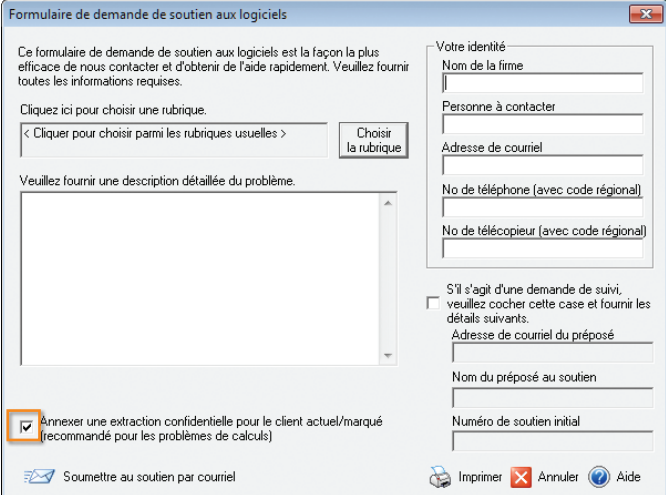

## SOUTIEN AU LOGICIEL

Le formulaire de demande de soutien aux logiciels constitue la façon la plus efficace de contacter l'équipe de soutien afin d'obtenir de l'aide rapidement.

## Il est accessible au **menu Aide > Soutien aux logiciels > Formulaire de demande de soutien**.

Veuillez fournir toutes les informations requises afin que nous puissions vous répondre de façon expéditive.

Afin de nous transmettre une copie de votre fichier, n'oubliez pas de cocher la case **« Annexer une extraction confidentielle »**.

## AU SUJET DE DT MAX

Pour connaître votre numéro de licence et votre mot de passe, cliquez sur le **menu Aide > Au sujet de DT Max…**

Ces informations sont demandées si vous faites des téléchargements directement à partir de notre site Internet.

De plus, votre numéro de licence est le numéro de client demandé lorsque vous contactez notre équipe de soutien.

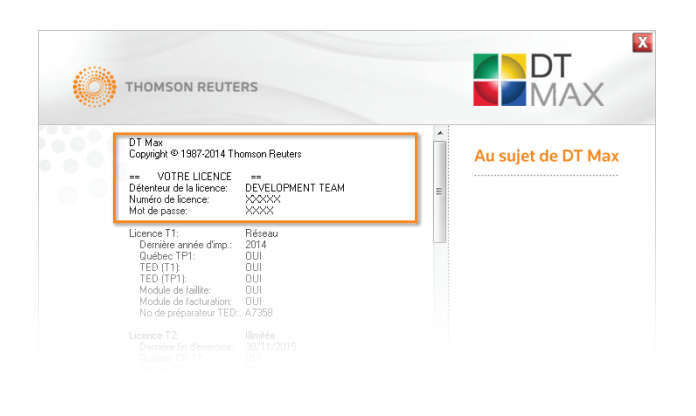

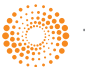

**www.dtmax.ca 1 800 663-7829**